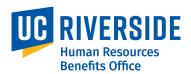

Use this Benefits eForm to enroll in benefits as a Newly Eligible UC employee. This example demonstrates enrolling in benefits as a New Hire. Newly Eligible also applies to Inter-Campus Transfers, Job/Work Hours Changes and Rehires.

## Menu Navigation:

Forms Library > Access Forms > **Benefits eForms: Submit New Form** 

Detailed information and guides for UC Benefits Plans is available on UCnet: https://ucnet.universityofcalifornia.edu/compensation-and-benefits/index.html

**Note:** This example uses sample images as seen on a computer. Sample images appear differently on a tablet or smartphone, but the steps remain the same.

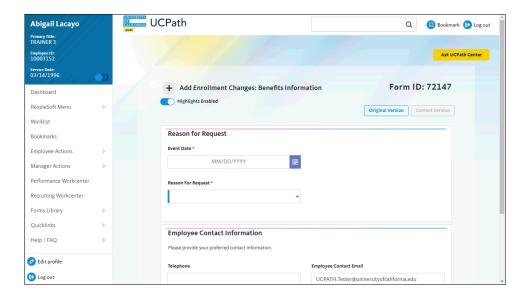

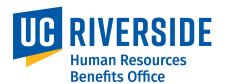

1. For new hires and other newly eligible employees, the **Event Date** is your first date of employment.

Click the button to the right of the **Event Date** field.

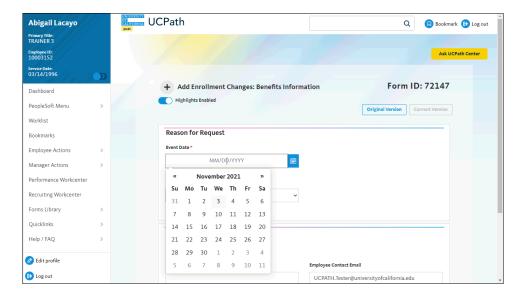

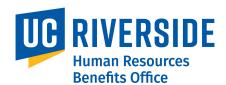

| Step | Action                                                                |
|------|-----------------------------------------------------------------------|
| 2.   | For this example, the event date is 11/03/2021.                       |
|      | Click the 3 link.                                                     |
|      | 3                                                                     |
| 3.   | Click the button to the right of the <b>Reason For Request</b> field. |
|      | ~                                                                     |

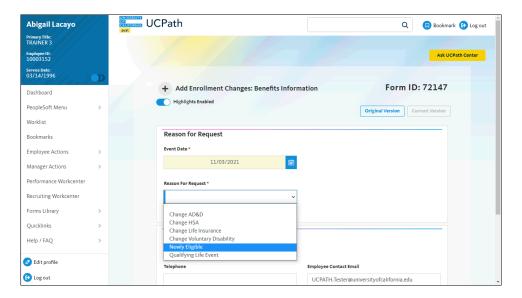

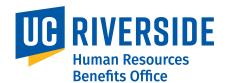

Step Action

4. Click the Newly Eligible list item.

Newly Eligible

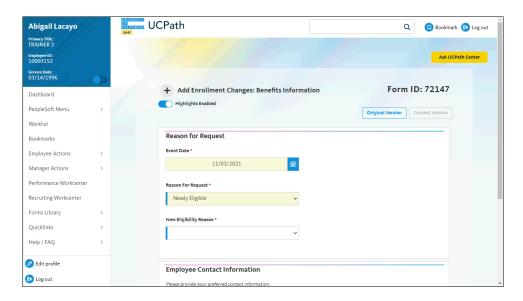

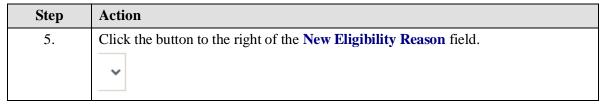

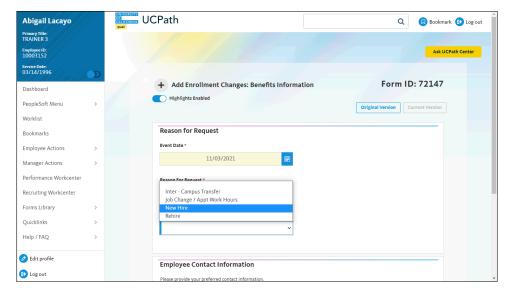

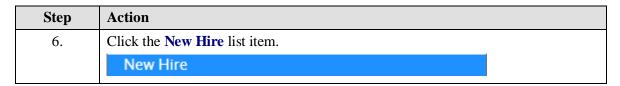

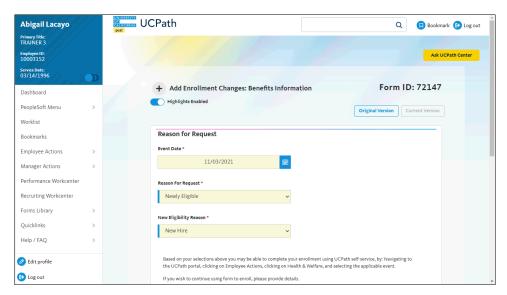

| Step | Action               |
|------|----------------------|
| 7.   | Click the scrollbar. |

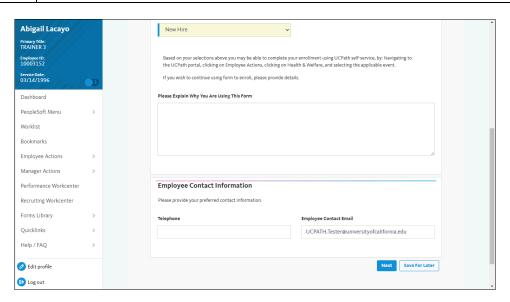

| Step | Action                                                                                                    |
|------|----------------------------------------------------------------------------------------------------|
| 8.   | Use this text box to let UCPath Production know the reason for using the Benefits eForm instead of the Health & Welfare options on the UCPath Self Service Dashboard. |
| 9.   | Click in the Please Explain Why You Are Using This Form field.                                                                                                    |

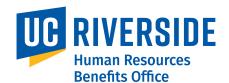

| Step | Action                                                                                                    |
|------|----------------------------------------------------------------------------------------------------|
| 10.  | Enter the desired information into the <b>Please Explain Why You Are Using This Form</b> field. This is an optional field. |
|      | For this example, enter "I do not have an open event".                                                                     |
| 11.  | Enter your preferred contact information if needed.                                                                        |

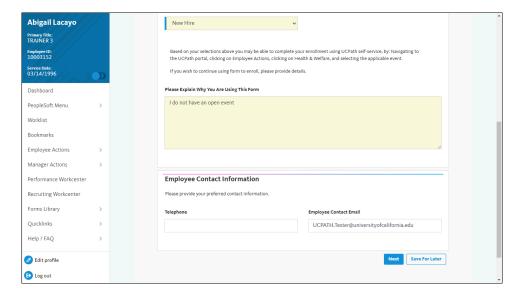

| Step | Action                                                                    |
|------|---------------------------------------------------------------------------|
| 12.  | The <b>Save For Later</b> button is available on every page of the eForm. |
| 13.  | Click the <b>Next</b> button.                                             |
|      | Next                                                                      |

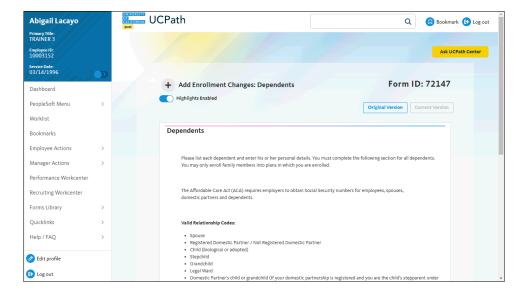

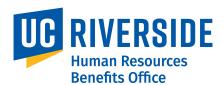

| Step | Action                                                                                            |
|------|---------------------------------------------------------------------------------------------------|
| 14.  | The Dependents page appears. Review dependent information and add new dependent(s) as applicable. |
| 15.  | Click the scrollbar.                                                                              |

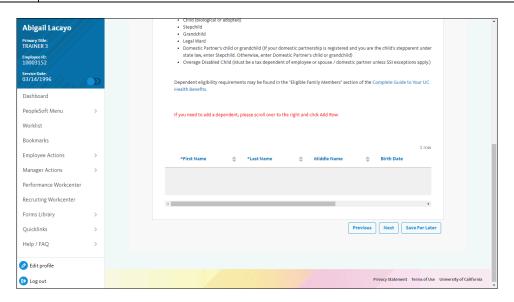

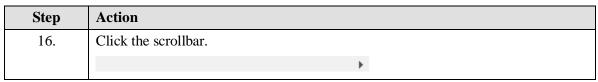

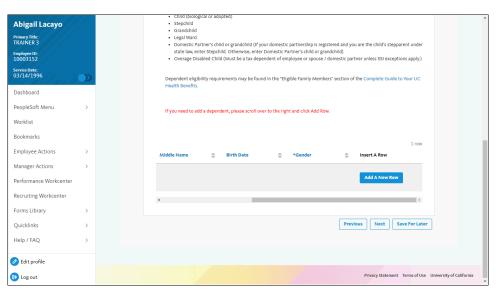

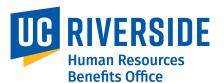

Step Action

17. Click the Add A New Row button.

Add A New Row

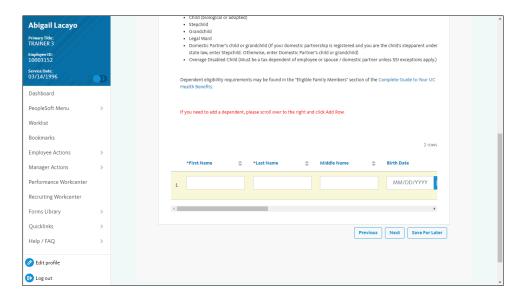

UCPath Task: Benefits eForms: Submit Form for Newly Eligible-New Hire

| Step | Action                                                                                   |
|------|------------------------------------------------------------------------------------------|
| 18.  | Click in the <b>First Name</b> field.                                                    |
| 19.  | Enter the desired information into the <b>First Name</b> field. Enter "Manny".           |
| 20.  | Click in the Last Name field.                                                            |
| 21.  | Enter the desired information into the <b>First Name</b> field. Enter " <b>Lacayo</b> ". |
| 22.  | The <b>Middle Name</b> field is optional.                                                |
| 23.  | Click in the Birth Date field.  MM/DD/YYYY                                               |

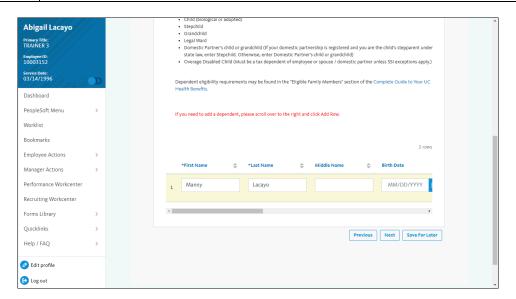

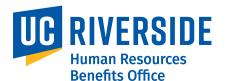

| Step | Action                                                                              |
|------|-------------------------------------------------------------------------------------|
| 24.  | Enter the desired information into the <b>Birth Date</b> field. Enter "09/14/1975". |

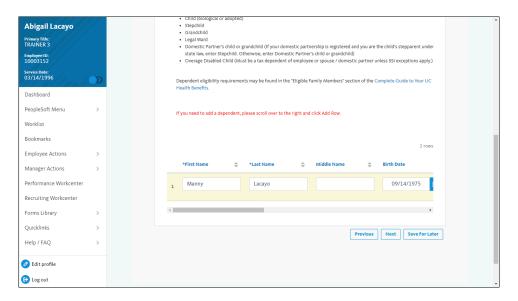

| Step | Action               |
|------|----------------------|
| 25.  | Click the scrollbar. |

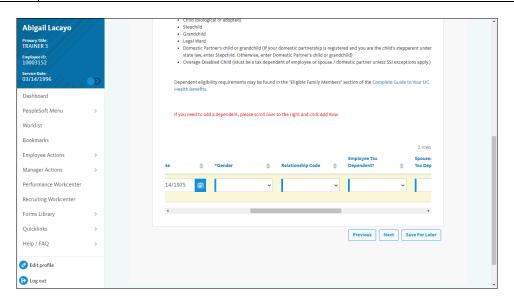

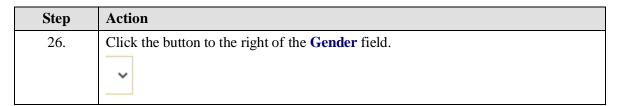

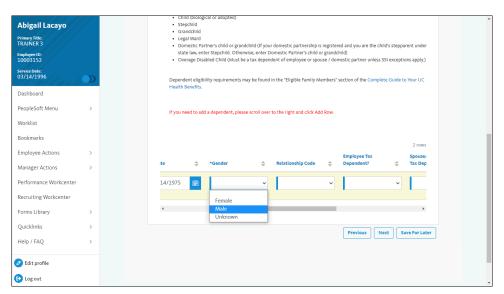

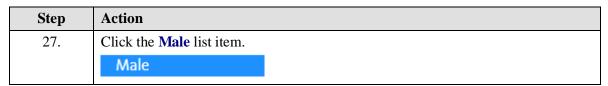

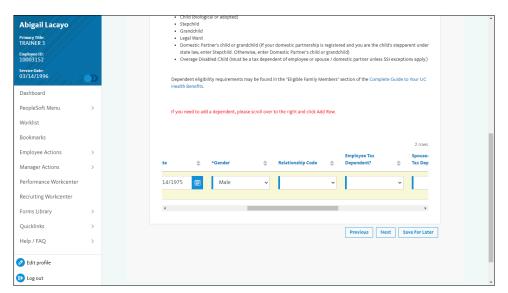

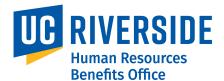

Step Action

28. Click the button to the right of the Relationship Code field.

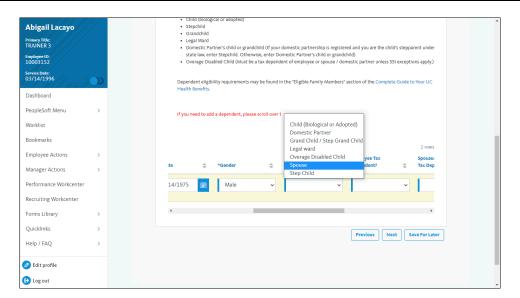

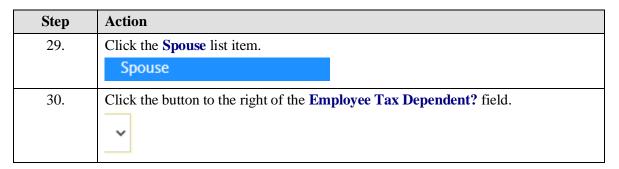

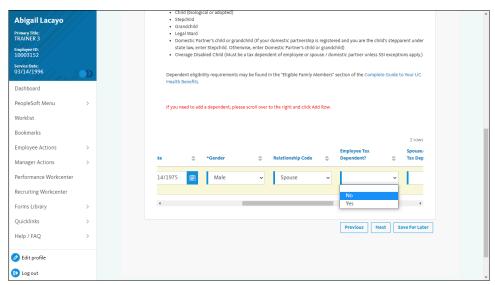

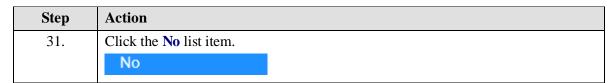

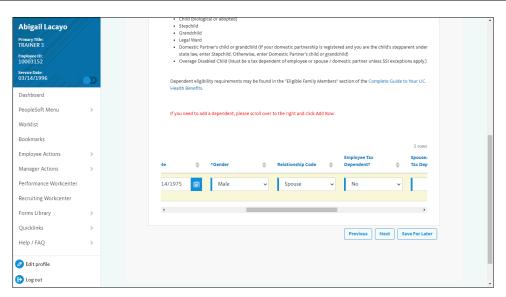

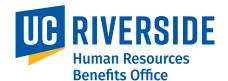

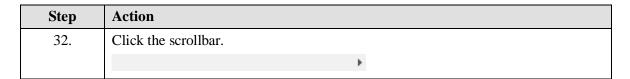

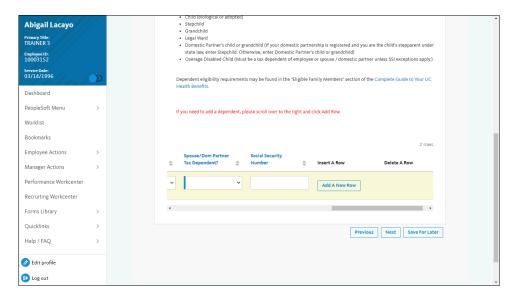

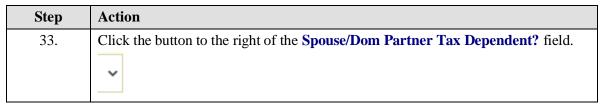

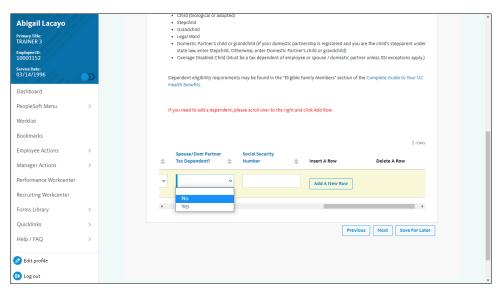

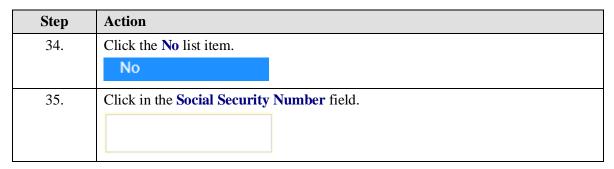

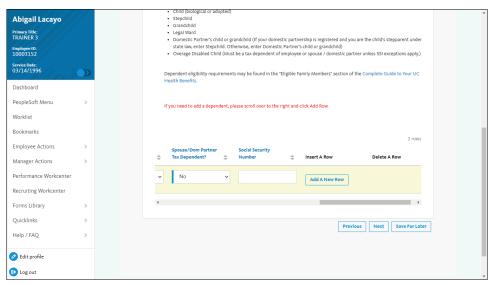

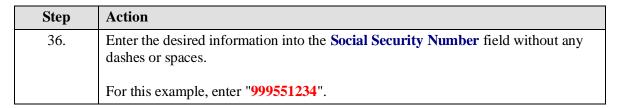

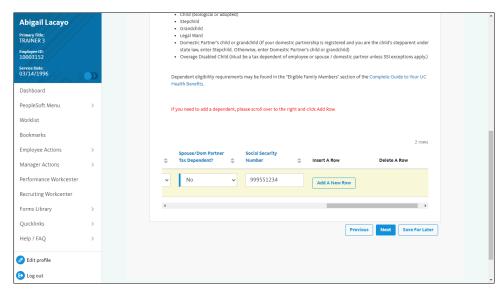

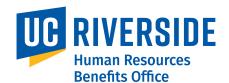

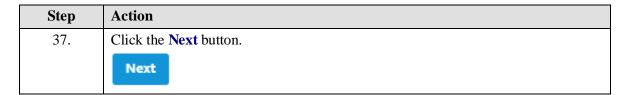

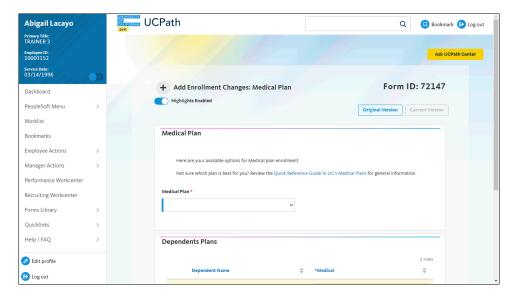

| Step | Action                                                                                                    |
|------|----------------------------------------------------------------------------------------------------|
| 38.  | The <b>Medical Plan</b> enrollment page appears. Click the <b>Quick Reference Guide to UC's Medical Plans</b> link to UCnet for medical plan information. |
| 39.  | Click the button to the right of the <b>Medical Plan</b> field.                                                                                           |

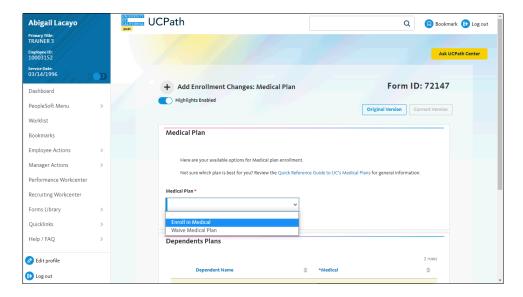

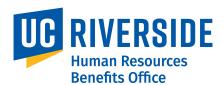

| Step | Action                                        |
|------|-----------------------------------------------|
| 40.  | Click the <b>Enroll in Medical</b> list item. |
|      | Enroll in Medical                             |

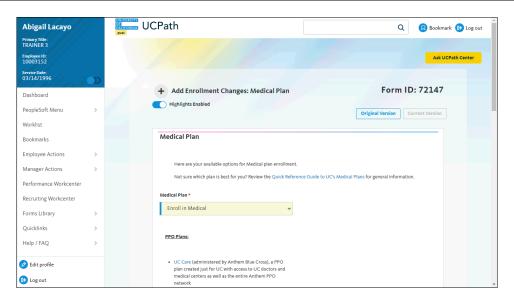

| Step | Action               |
|------|----------------------|
| 41.  | Click the scrollbar. |

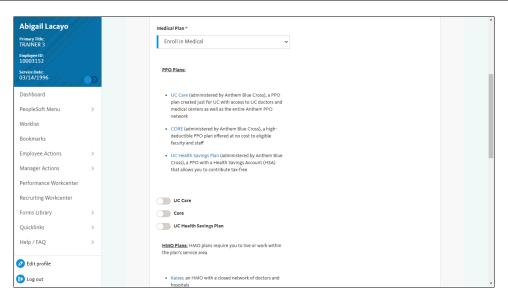

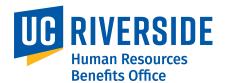

| Step | Action                                                                                                    |
|------|----------------------------------------------------------------------------------------------------|
| 42.  | There are three <b>PPO Plans</b> and two <b>HMO Plans</b> to choose from.                                                                                              |
|      | Blue text throughout the Benefits eForms provide links to additional information. For example, click the blue plan names on this page to access details for each plan. |
| 43.  | Click the scrollbar.                                                                                                    |

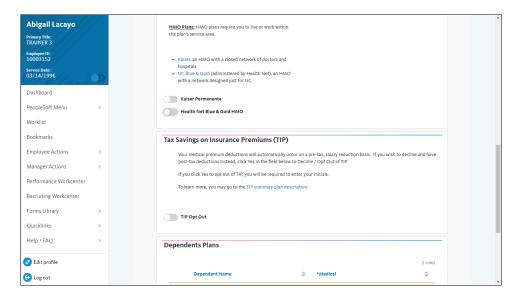

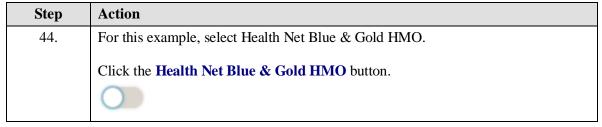

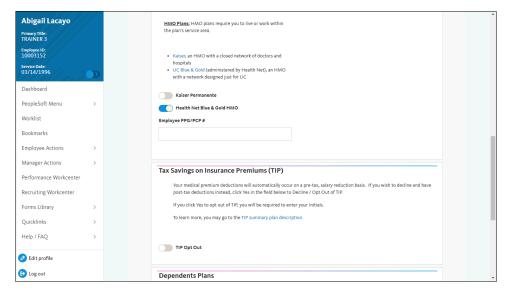

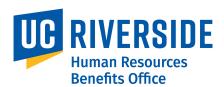

| Step | Action                                                                                                    |
|------|----------------------------------------------------------------------------------------------------|
| 45.  | If you know the primary physician group (PPG) or primary care physician (PCP) you'd like to select, find the 10-digit code on the plan website and enter it in the <b>Employee PPG/PCP</b> # field. |
| 46.  | Select the TIP Opt Out option to pay your medical plan employee contribution as an after-tax deduction                                                                                              |
| 47.  | Click the scrollbar.                                                                                                    |

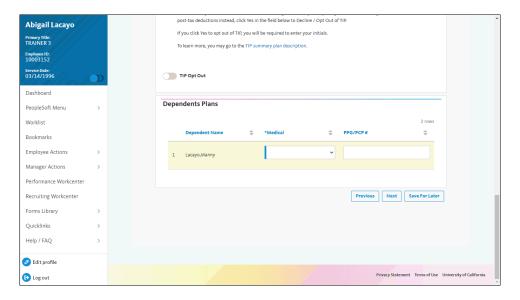

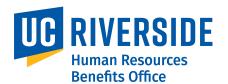

| Step | Action                                                     |
|------|------------------------------------------------------------|
| 48.  | Dependents must be enrolled individually for each plan.    |
| 49.  | Click the button to the right of the <b>Medical</b> field. |
|      | ~                                                          |

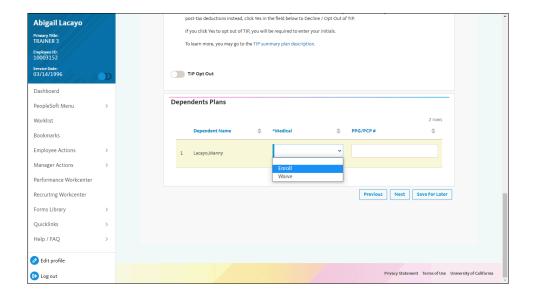

| Step | Action                             |
|------|------------------------------------|
| 50.  | Click the <b>Enroll</b> list item. |
|      | Enroll                             |
| 51.  | Click the <b>Next</b> button.      |
|      | Next                               |

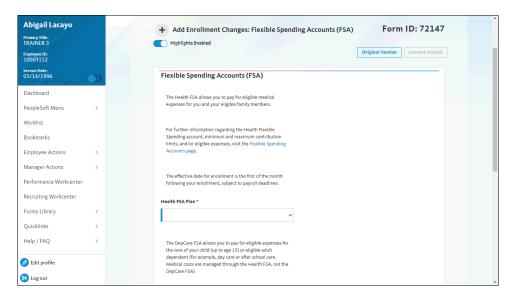

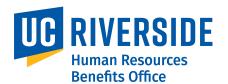

| Step | Action                                                                              |
|------|-------------------------------------------------------------------------------------|
| 52.  | HMO plans provide the option to enroll in a Health Flexible Spending Account (FSA). |
|      | Click the button to the right of the <b>Health FSA Plan</b> field.                  |

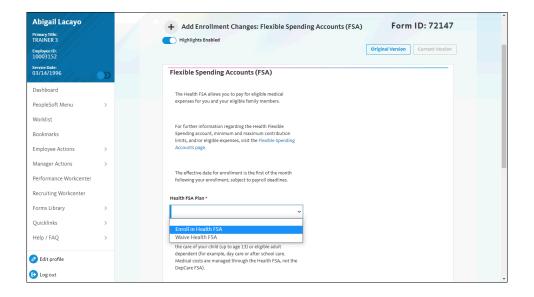

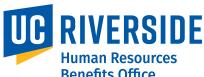

| Step | Action                                                                                                    |
|------|----------------------------------------------------------------------------------------------------|
| 53.  | Click the Enroll in Health FSA list item.                                                                                |
|      | Enroll in Health FSA                                                                                                    |
| 54.  | Click in the Annual Health Contribution Amount field.                                                                    |
|      | \$0.00                                                                                                    |
| 55.  | Enter the desired information into the <b>Annual Health Contribution Amount</b> field. For this example, enter "600.00". |

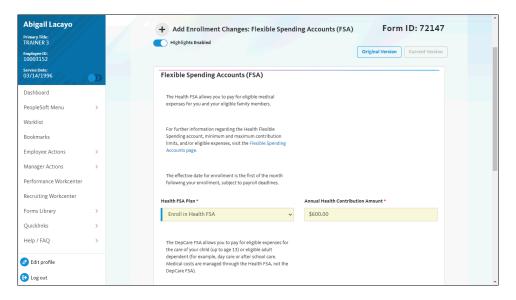

| Step | Action               |
|------|----------------------|
| 56.  | Click the scrollbar. |

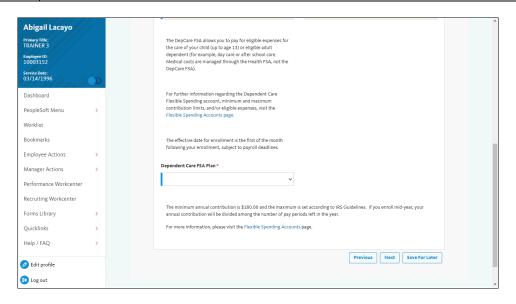

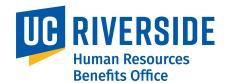

| Step | Action                                                                                                    |
|------|----------------------------------------------------------------------------------------------------|
| 57.  | Dependent Care FSA enrollment covers eligible child or dependent adult care. For this example, waive the <b>Dependent Care FSA Plan</b> . |
| 58.  | Click the button to the right of the <b>Dependent Care FSA Plan</b> field.                                                                |

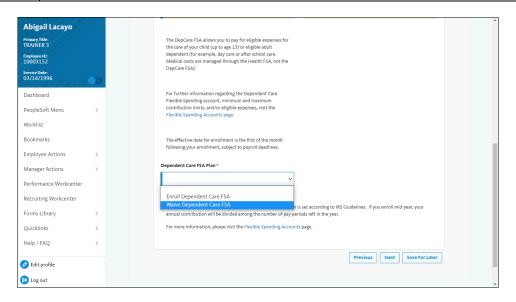

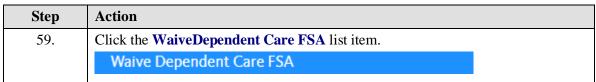

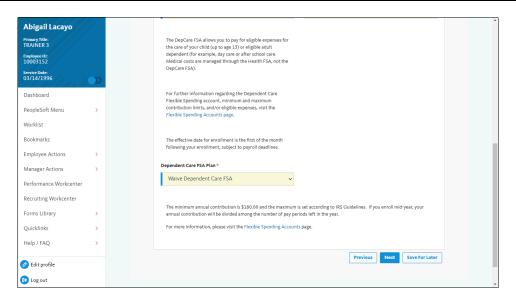

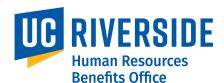

| Step | Action                        |
|------|-------------------------------|
| 60.  | Click the <b>Next</b> button. |
|      | Next                          |

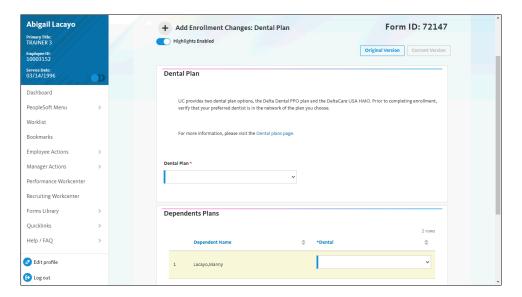

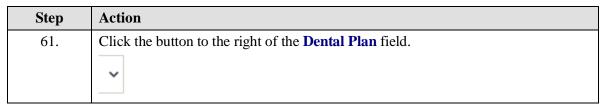

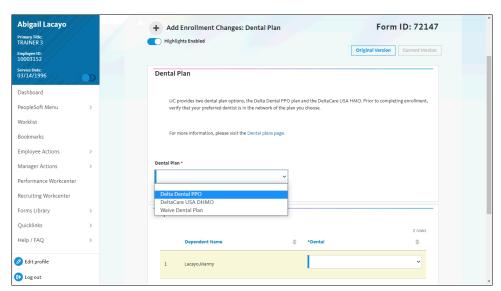

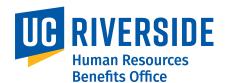

| Step | Action                                                         |
|------|----------------------------------------------------------------|
| 62.  | For this example, click the <b>Delta Dental PPO</b> list item. |
|      | Delta Dental PPO                                               |
| 63.  | Click the scrollbar.                                           |

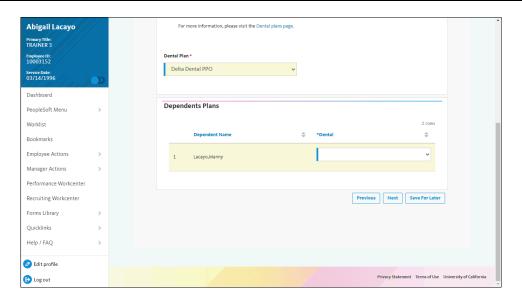

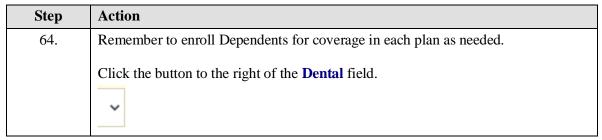

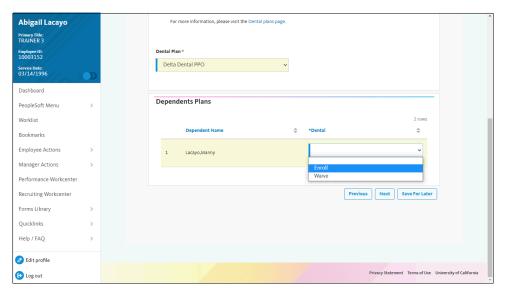

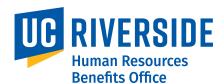

| Step | Action                             |
|------|------------------------------------|
| 65.  | Click the <b>Enroll</b> list item. |
|      | Enroll                             |

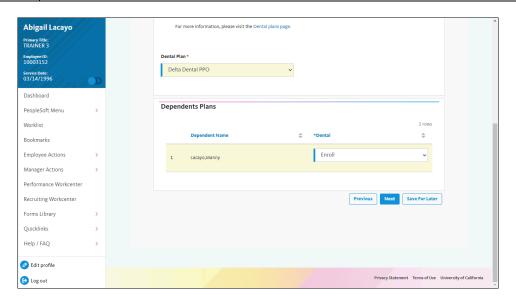

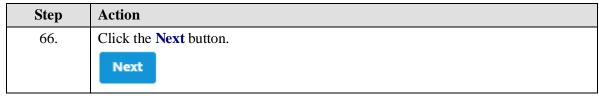

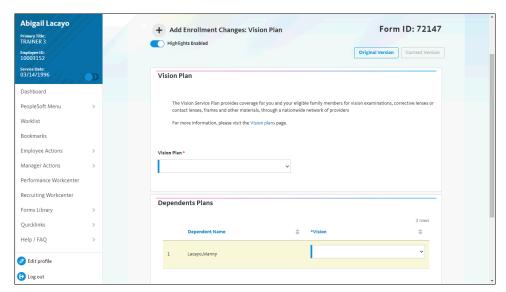

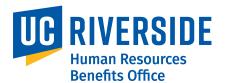

| Step | Action                                                         |
|------|----------------------------------------------------------------|
| 67.  | Click the button to the right of the <b>Vision Plan</b> field. |
|      | <b>~</b>                                                       |

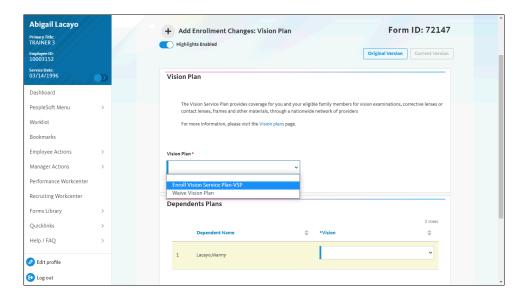

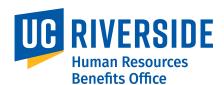

| Step | Action                                                    |
|------|-----------------------------------------------------------|
| 68.  | Click the Enroll Vision Service Plan-VSP list item.       |
|      | Enroll Vision Service Plan-VSP                            |
| 69.  | Click the scrollbar.                                      |
| 70.  | Click the button to the right of the <b>Vision</b> field. |

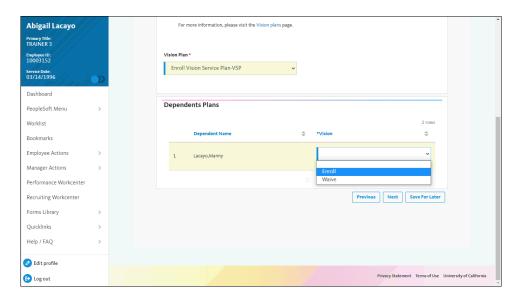

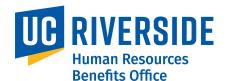

| Step | Action                             |
|------|------------------------------------|
| 71.  | Click the <b>Enroll</b> list item. |
|      | Enroll                             |
| 72.  | Click the <b>Next</b> button.      |
|      | Next                               |

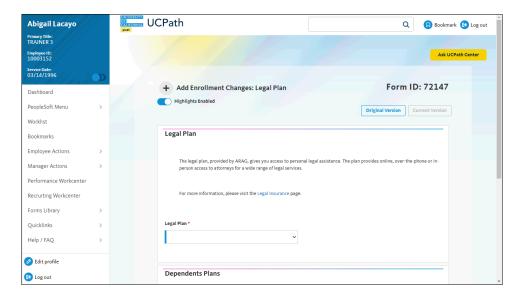

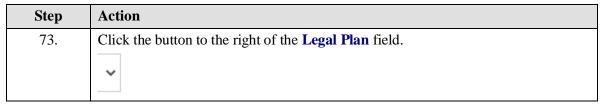

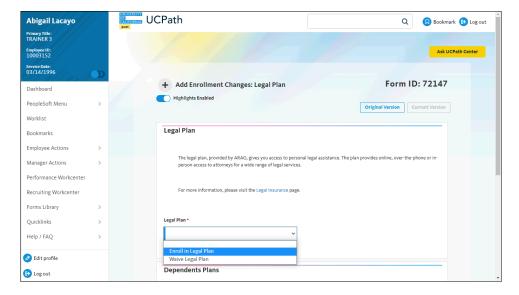

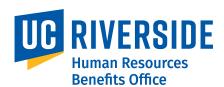

| Step | Action                                                   |
|------|----------------------------------------------------------|
| 74.  | Click the Enroll in Legal Plan list item.                |
|      | Enroll in Legal Plan                                     |
| 75.  | Click the scrollbar.                                     |
| 76.  | Click the button to the right of the <b>Legal</b> field. |

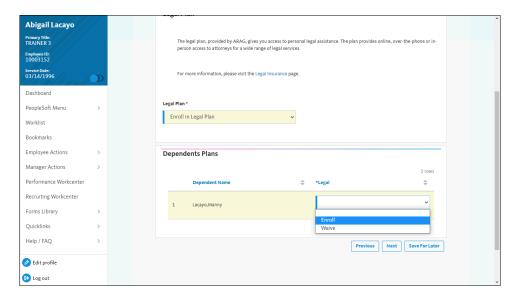

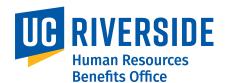

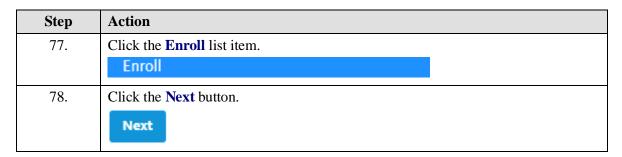

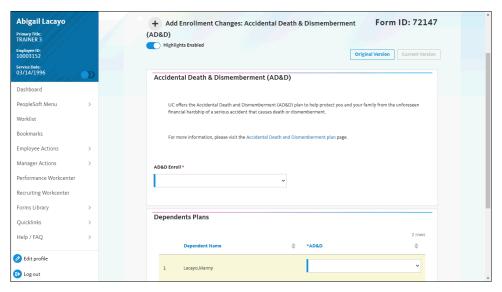

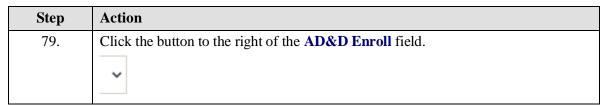

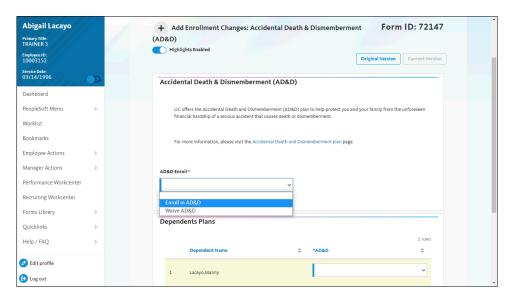

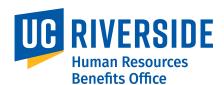

| Step | Action                                                             |
|------|--------------------------------------------------------------------|
| 80.  | Click the Enroll in AD&D list item.                                |
|      | Enroll in AD&D                                                     |
| 81.  | Click the button to the right of the <b>AD&amp;D Amount</b> field. |
|      |                                                                    |
|      |                                                                    |

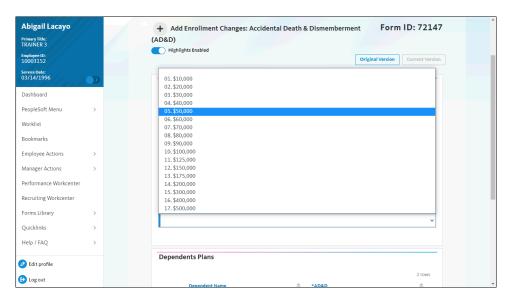

| Step | Action                                                     |
|------|------------------------------------------------------------|
| 82.  | For this example, click the <b>05.</b> \$50,000 list item. |
| 83.  | Click the scrollbar.                                       |

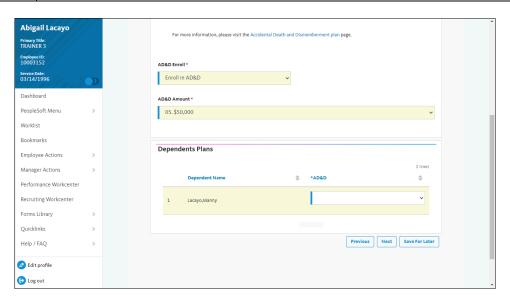

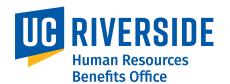

| Step | Action                                                      |
|------|-------------------------------------------------------------|
| 84.  | Click the button to the right of the <b>AD&amp;D</b> field. |
|      | •                                                           |

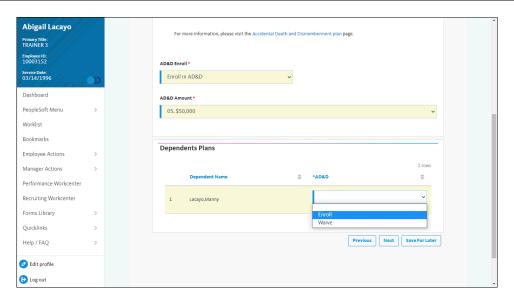

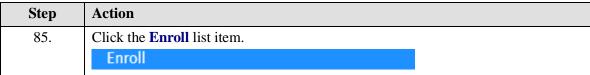

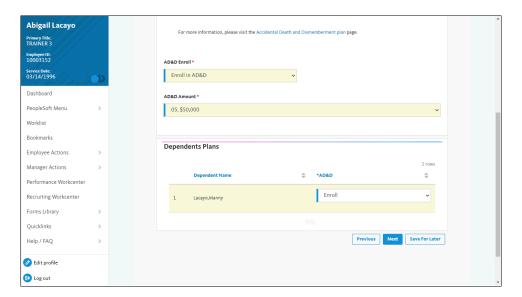

| Step | Action                        |
|------|-------------------------------|
| 86.  | Click the <b>Next</b> button. |
|      | Next                          |

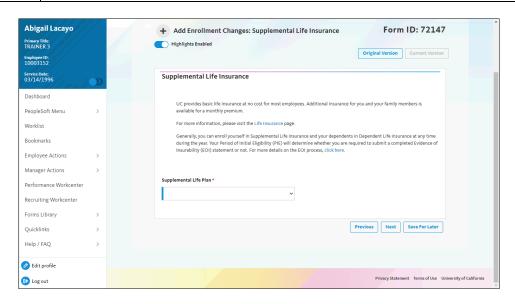

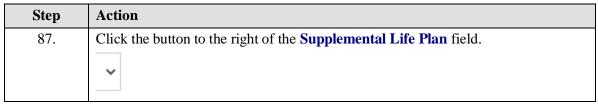

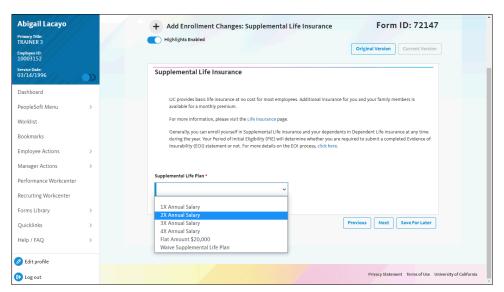

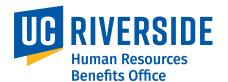

| Step | Action                                                         |  |
|------|----------------------------------------------------------------|--|
| 88.  | For this example, click the <b>2X Annual Salary</b> list item. |  |
|      | 2X Annual Salary                                               |  |

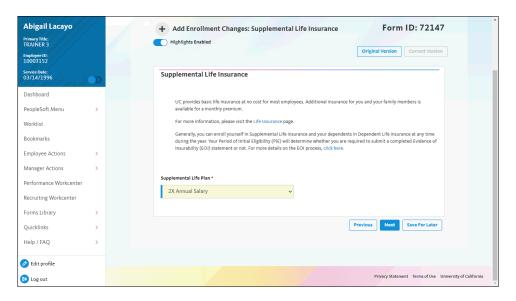

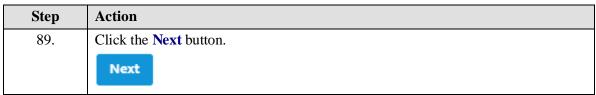

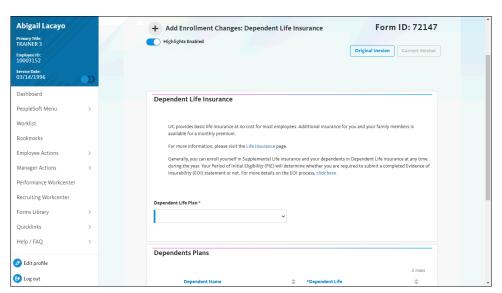

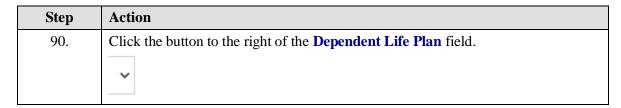

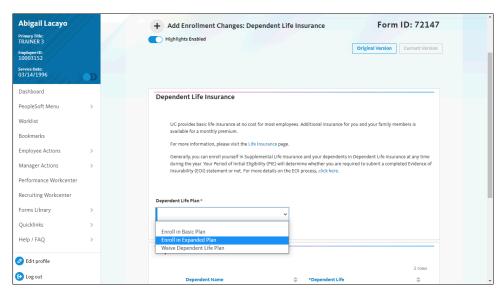

| Step | Action                                                                |  |
|------|-----------------------------------------------------------------------|--|
| 91.  | For this example, click the <b>Enroll in Expanded Plan</b> list item. |  |
|      | Enroll in Expanded Plan                                               |  |

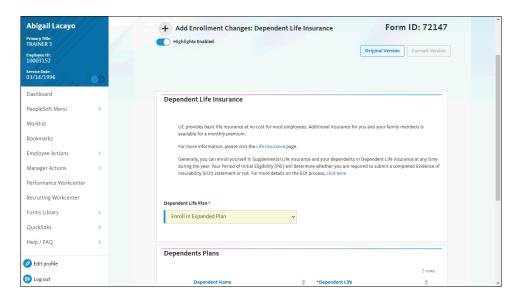

| Step | Action               |
|------|----------------------|
| 92.  | Click the scrollbar. |

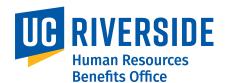

| Step | Action                                                            |
|------|-------------------------------------------------------------------|
| 93.  | Click the button to the right of the <b>Dependent Life</b> field. |
|      | ~                                                                 |

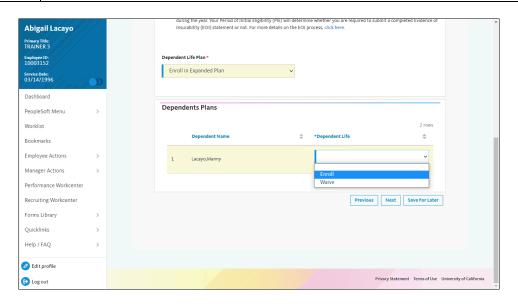

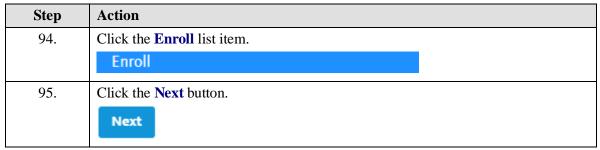

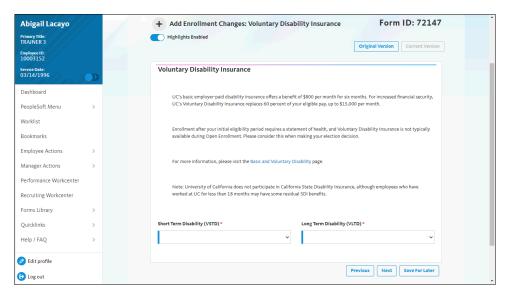

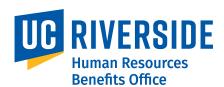

| Step | Action                                                                          |
|------|---------------------------------------------------------------------------------|
| 96.  | Click the button to the right of the <b>Short Term Disability (VSTD)</b> field. |
|      | •                                                                               |

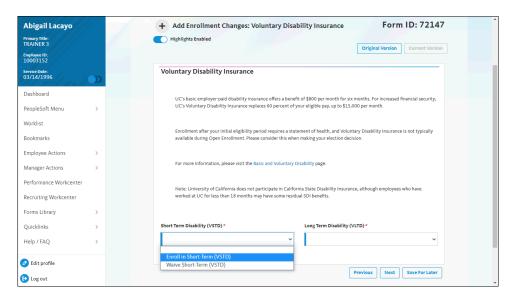

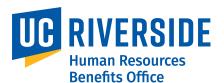

| Step | Action                                                                         |
|------|--------------------------------------------------------------------------------|
| 97.  | Click the Enroll in Short-Term (VSTD) list item.                               |
|      | Enroll in Short-Term (VSTD)                                                    |
| 98.  | Click the button to the right of the <b>Long Term Disability (VLTD)</b> field. |

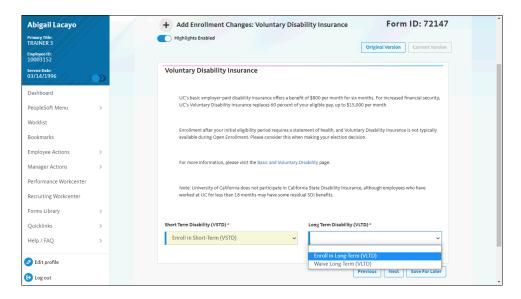

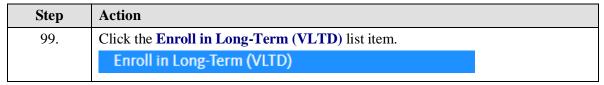

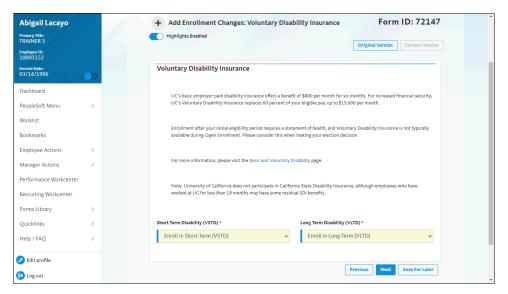

| Step | Action                        |
|------|-------------------------------|
| 100. | Click the <b>Next</b> button. |
|      | Next                          |

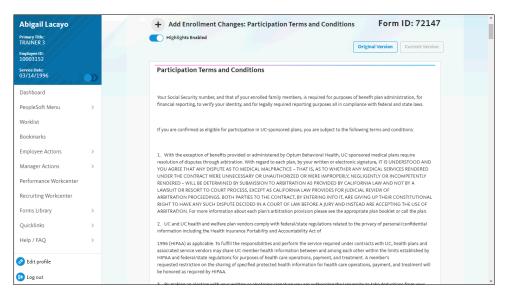

| Step | Action                                                                                                |
|------|----------------------------------------------------------------------------------------------------|
| 101. | Read all of the <b>Participation Terms and Conditions</b> sections as you scroll down this page.      |
|      | <b>Note:</b> This simulation does not show all of the page content and skips to the next action item. |
| 102. | Click the scrollbar.                                                                                  |

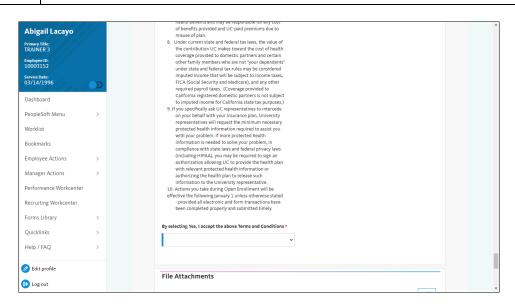

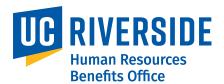

| Step | Action                                                                                                |
|------|----------------------------------------------------------------------------------------------------|
| 103. | Click the button to the right of the By selecting Yes, I accept the above Terms and Conditions field. |

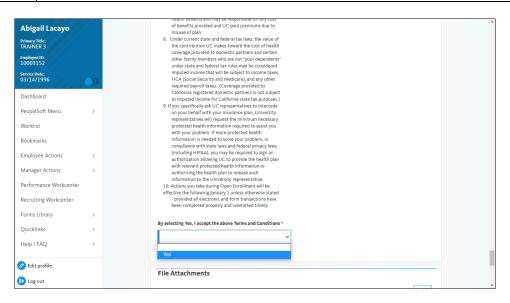

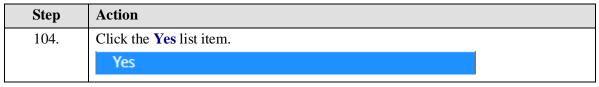

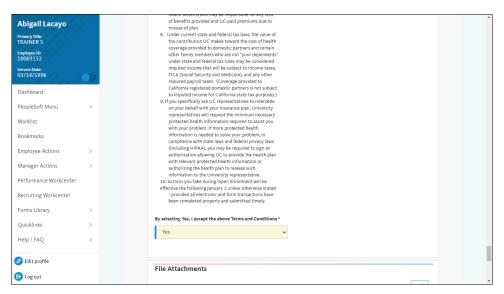

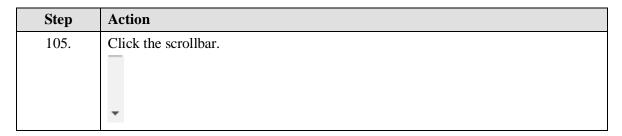

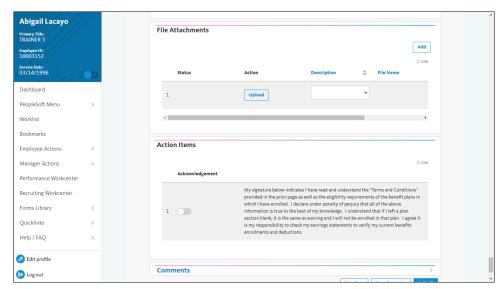

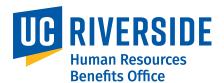

| Step | Action                                                                                            |
|------|---------------------------------------------------------------------------------------------------|
| 106. | Click the <b>Upload</b> button to attach a file to the eForm, if needed.                          |
| 107. | For multiple file attachments, click the <b>Add</b> button to add a new row for each file upload. |
| 108. | Click the <b>Acknowledgement</b> button.                                                          |

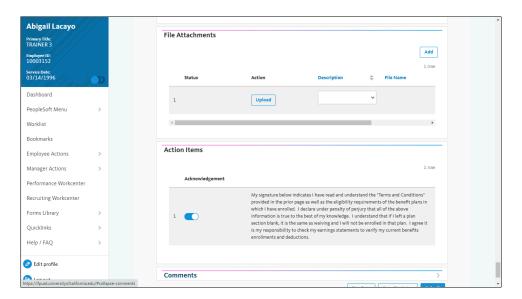

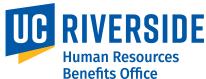

| Step | Action                                                                                    |
|------|-------------------------------------------------------------------------------------------|
| 109. | Click the button to the right of the <b>Comments</b> field to open the comments text box. |
|      | <u>&gt;</u>                                                                               |
| 110. | Click the scrollbar.                                                                      |
|      | •                                                                                         |

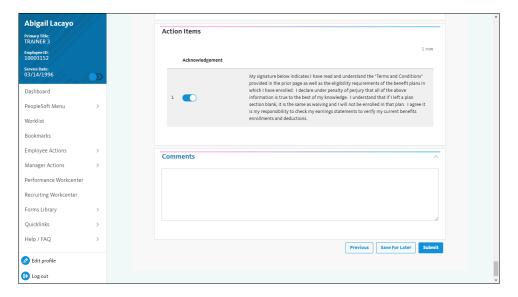

| Step | Action                                                   |
|------|----------------------------------------------------------|
| 111. | If needed, add comments to the form prior to submitting. |

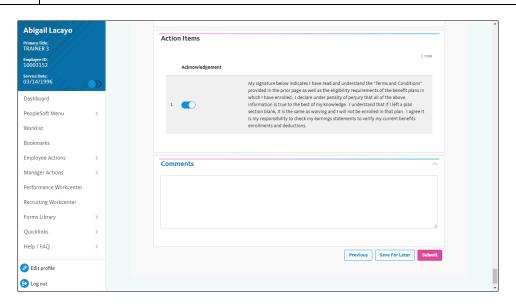

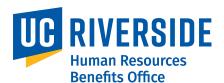

| Step | Action                          |
|------|---------------------------------|
| 112. | Click the <b>Submit</b> button. |
|      | Submit                          |

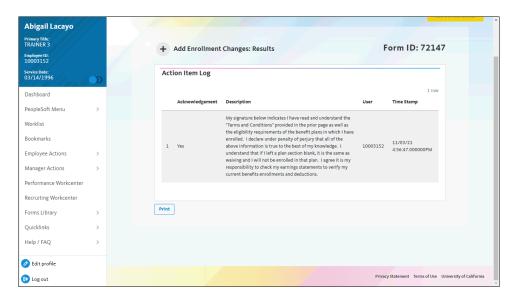

| Step | Action                                                                                              |
|------|----------------------------------------------------------------------------------------------------|
| 113. | The <b>Action Item Log</b> provides a <b>Time Stamp</b> confirmation.                               |
|      | Use the <b>Print</b> button to create a PDF of the submitted form to keep for your records.         |
| 114. | You have completed a Benefits eForm as a Newly Eligible/New Hire employee. <b>End of Procedure.</b> |